**TECHNICAL GUIDE: ARCSERVE BACKUP R16.5** 

# Arcserve® Backup r16.5

## インストールガイド

## 第五部 応用操作編

2013 年 3 月

REV: 1.5

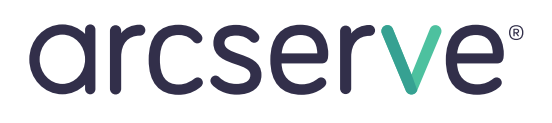

## 5. 応用操作

応用操作

## 5-1 Arcserve Backup サーバのステータス管理

Arcserve Backup には、バックアップ時の状況および結果について担当者がステータスを管理し、効率的 な運用を行うための様々な機能があります。応用操作では、日々サーバ管理者が必要とする日常業務の 機能や、トラブル シューティングに役立つ機能などについて説明します。

## 5-1-1 バックアップ ジョブのステータスを確認する

#### <ジョブ ステータス マネージャ画面>

Arcserve Backup の実行ジョブやスケジュール ジョブの実行状況/結果などを監視する画面です。

Arcserve Backup ホーム画面、もしくは画面左 のナビゲーションバーから、[クイック スタート] - [ジョブ ステータス]マネージャを起動します。

[ジョブ キュー]タブをクリックし実行中のジョブ のステータスを確認します。

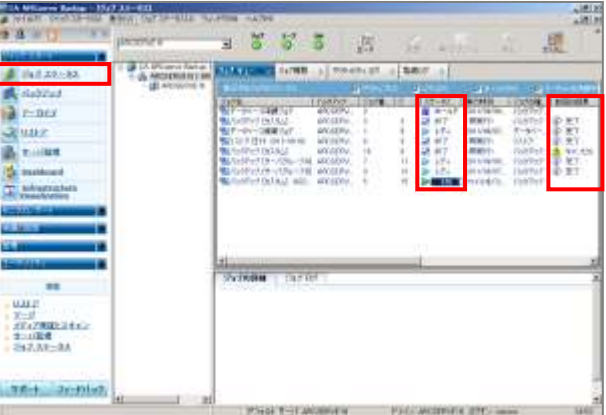

#### ジョブのステータス

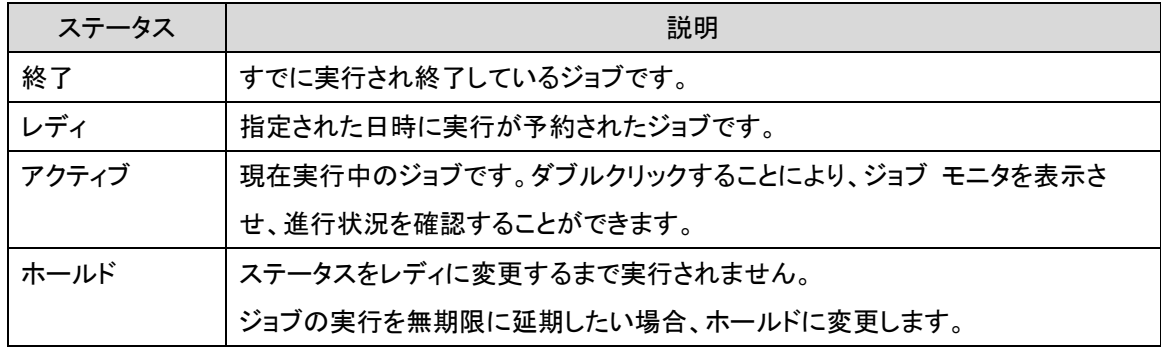

## ジョブの結果

ジョブの結果は、ジョブ実行後に[前回の結果]を確認します。

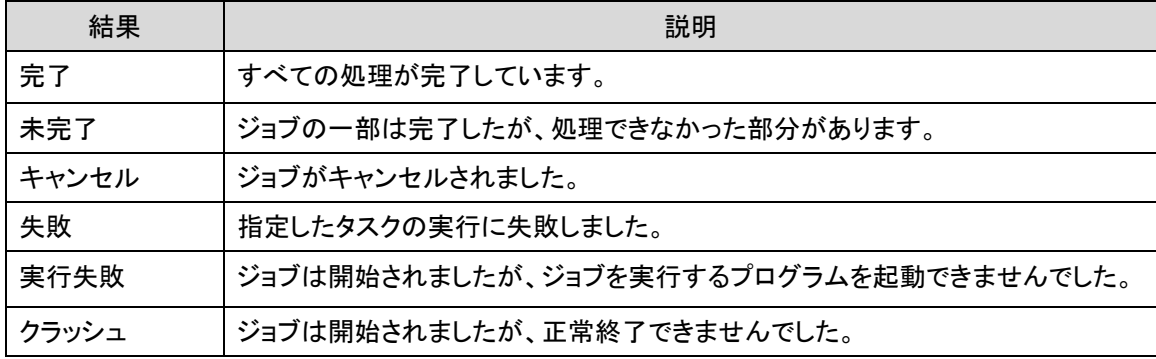

## 5-1-2 Arcserve Backup のバックアップ状況を確認する

#### <アクティビティ ログ>

Arcserve Backup は、バックアップおよびリストアなどのアクティビティを記録します。実際の運用の中で、 トラブル シューティング時に最も役立つログ機能です。

このログをチェックすることにより、エラー、警告の有無を調べることができます。また、特定のセッションを リストアする場合、セッション番号などを調べることもできます。

#### 特定のサーバのアクティビティ ログの表示方法

1. [ジョブ ステータス]画面の左側にあるプル ダウン メニューから、表示する Arcserve Backup サーバを選択します。

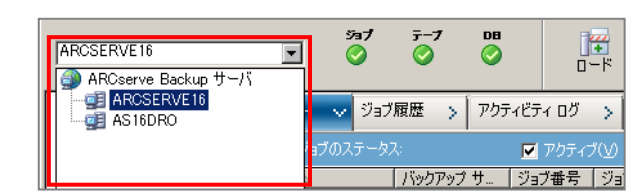

- 2. Arcserve Backup サーバ選 択後、[ジョブ ステータス]画 面の右側にある[アクティビテ ィ ログ] タブをクリックしま す。
- 3. グループ化されているログを 展開すると、ログの内容が表 示されます。

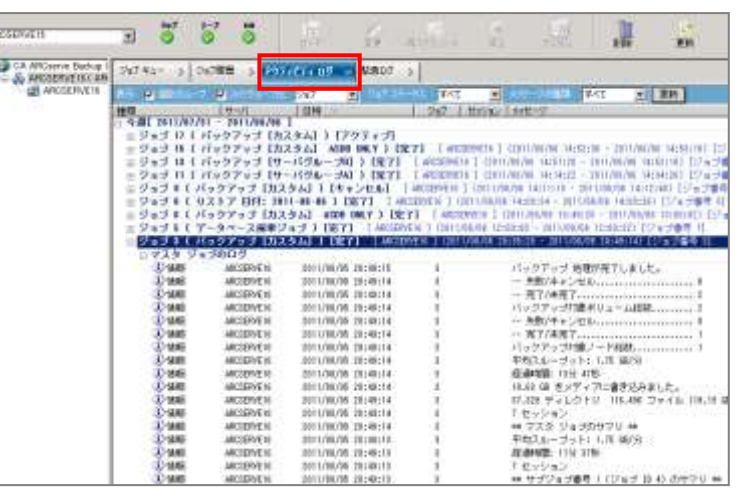

#### アクティビティ ログのフィールド

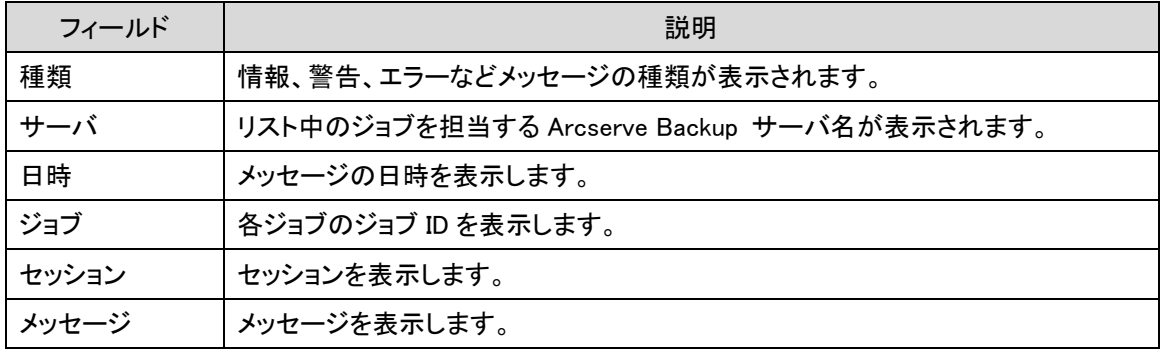

## アクティビティ ログは、ジョブ毎に次の情報が記録されます。

- ・ ジョブの種類
- ・ ジョブの開始時刻と終了時刻
- ・ データの平均スループット
- ・ 処理されたディレクトリおよびファイル数
- ・ ジョブのセッション番号およびジョブ ID
- ・ ジョブの結果
- ・ ジョブ実行中に発生したエラーおよび警告

#### 5-1-3 Arcserve Backup 診断ウィザード

診断ウィザードは、Arcserve Backup ログと、システムログを収集しパッケージ化するツールです。トラブ ルシューティングの一環として、情報収集に役立ちます。診断ウィザードには、2 種類のレポート作成モー ドが用意されています。

・ 高速モード

ローカル マシン上の情報(システム情報/ベース製品とオプ ション/ Client Agent / Universal Agent / DB Agent for SQL / CA ライセンス情報/レジストリ情報/ Alert 情報/ネットワーク 診断情報/インストール情報)を収集します。

・ 拡張モード

高速モードで収集する情報と合わせて、ジョブのデバッグ情 報を取得することができます。設定時に問題が発生するジョ ブを選択し、デバッグモードで情報を取得することも可能で す。

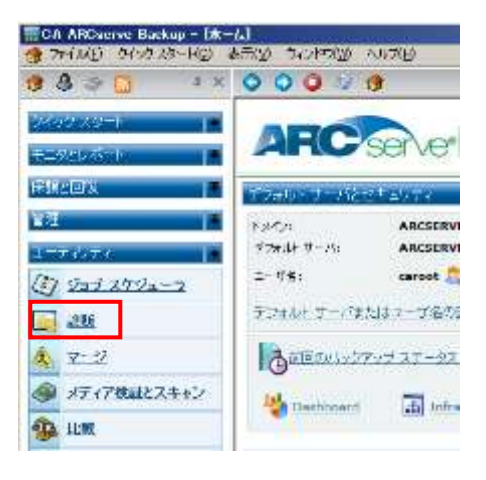

Arcserve Backup 診断ウィザードの利用方法については、管理者ガイド 第 9 章データベースの管理とレ ポートから「CA Arcserve Backup 診断ユーティリティ」の項目を参照して下さい。

## 注意事項

- ・ この診断ウィザードは、Arcserve Backup ベース製品と一緒にデフォルトでインストールされます。
- ・ 拡張モードにてデバッグの情報を取得する場合、対象となるジョブを再度実行する必要があります。

### 5-2 Arcserve Backup サーバの環境設定

### 5-2-1 サーバ管理

Arcserve Backup サーバのサービスの起動や停止、ライセンスの登録、各種設定を行う場合、[サーバ管 理]メニューを使用します。

### <サーバ管理 メニュー画面>

Arcserve Backup ホーム画面、もしくは画面左のナ ビゲーションバーから、[クイック スタート] - [サー バ管理]を選択し、バックアップサーバを選択しま す。

サーバ管理から以下の設定が可能です。

- ・Arcserve Backup システム アカウント
	- \* インストール時に指定した Windows ユーザ アカウントのパスワード変更
- ・複数のネットワーク カード 複数のネットワーク カードが搭載されてい る場合のみ表示
- ・環境設定
- ・すべてのサービスを停止
- ・ライセンスの追加/表示
- ・ライセンスの管理
- ・オプションのインストール/アンインストール
- ・ノード層の環境設定

#### $A = 0$  $\rightarrow$  $\overline{a}$  $5 - 5$ **ARCORATE**  $\overline{r}$ A ARCSERVER CARDSERVER 641<br>CA ARCueve Connuncation pl 2x2 27-92 PCA ARCuseve Database Engine **風 バックアップ** PCA ARCoany Discovery Servi **PCA ARCHANG DIRECT Service**  $2 - n/2$ P LA ARCENYA DESIRI SEVIP<br>P CA ARCenya Job Espire<br>P CA ARCenya Maraponest Ser<br>P CA ARCenya Service Controll<br>P CA ARCenya Service Controll  $x + x$ 6 サーバ管理 A ARCuerve Tape Engine **Deshboard** ARCSERVE16 **The Indicastracture** CA ARCHAVA Backup **BRANT** · 経験のネットワーク カーミ 有限検証官: オペカカサービスをほと **GLA** ライセンスの追加事件  $-93E$ Sec. 2008 (M) マーリ メディア検証とスキャン<br>サーバ管理<br>ジェブスタータス +予約のののカール A-Handwidth

|||| CA ARCasrve Backap - [サ〜パ哲理]<br>|| || 2018年7 3月99月91日(G)|| || 長田川 || ラビリ理理は3 || OZJPYNO || へんだは

#### 5-2-2 マルチ ネットワークカードのサポート

サーバに複数のネットワーク インターフェースカード (以降、NIC と記述) が存在する環境の場合、通常 は OS で最初に認識された NIC を使用しますが、他の NIC を指定することもできます。この機能によ り、バックアップ専用のセグメントを指定することが可能です。この設定はサーバ管理から行います。

### マルチ ネットワークカードの設定方法

- 1. マネージャの管理メニューから、[サーバ管理] ■SAARCentre Battag th-/時期 を起動します。[サーバ管理]画面の左ペインで 該当する Arcserve Backup サーバを選択し、 右クリックメニューの[複数のネットワーク カー ド]を選択します。
- 2. [複数のネットワーク カードの設定]画面が表示されま す。 IP アドレスを指定する場合は、[使用するネットワーク カードの選択を OS に任せる]のチェックボックスを外 します。
- 3. [ネットワーク カード リスト]にて、認識されている IP アドレスの一覧が表示されます。バックアップに使用 する任意の IP アドレスをチェックして有効にします。
- 4. 設定完了後、[OK]をクリックします。

以上で、設定は終了となります。

#### 注意事項

- ・ 指定する NIC は複数選択することが可能です。
- ・ 複数指定した NIC は、ジョブごとに交互に使用されます。ただし、ジョブ毎に使用する NIC を指 定することはできません。
- ・ リストア用の NIC を指定することはできません。
- ・ IP アドレスが設定されていない NIC が存在する場合、[複数のネットワーク カード]のメニューが 表示されない場合があります。

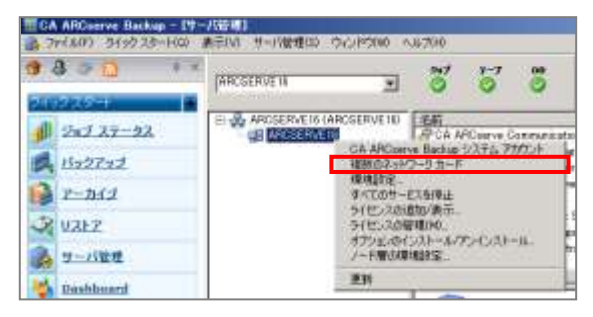

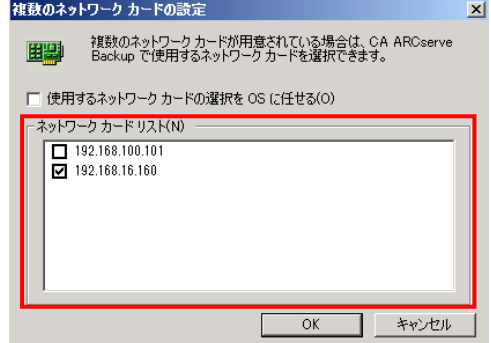

## 5-3 Arcserve Backup データベースの管理

#### 5-3-1 Arcserve Backup データベースについて

#### <Arcserve Backup データベースの概要>

Arcserve Backup データベースには、実行したジョブ、バックアップに使用したメディアに関する情報が格 納されます。実行したバックアップのファイルやディレクトリの情報が保管されているので、バックアップ メ ディアから特定のファイルやディレクトリの情報などを容易にリストアすることができます。 また、このArcserve Backup データベース内のバックアップ情報を効率的に運用するために、カタログ デ ータベースが存在します。

#### カタログ データベース

バックアップなど様々な処理を実行するにつれ、バックアップ ジョブもまた増大します。 その結果、この バックアップ情報を解析または分析するための時間が膨大になるため、Arcserve Backup のパフォーマン スなどにマイナス影響を及ぼす場合があります。この問題を解決するため、Arcserve Backup 内で、バック アップ実行時にすべてのジョブ、セッション、メディアの情報をデータベースにロードすると同時に、カタロ グ データベース フォルダの下にカタログ ファイルを別途作成します。これらのカタログ インデックス フ ァイルは、カタログ ファイルのセッションの内容を素早く参照し、必要に応じて情報を検索する時に使用さ れます。

#### [参考情報]

他の Arcserve Backup サーバでバックアップしたメディアや、データベース廃棄ジョブ (5-3-2 Arcserve Backup データベース廃棄ジョブの設定 参照) によってすでにデータベースから情報が削除されたメディ アを使用してリストアを行う場合でも、マージ (5-4-2 マージ ユーティリティの利用 参照) を行うことによ って、データベースに情報を追加することが可能です。

#### 5-3-2 Arcserve Backup データベース廃棄ジョブの設定

#### <Arcserve Backup データベースの環境設定>

Arcserve Backup では、データベースを最適なサイズに維持するために情報を自動廃棄する機能があり、 [サーバ管理] - [環境設定] – [データベース エンジン]タブで自動廃棄間隔などを設定できます。この設 定に従いスケジュールされた廃棄処理を"データベース廃棄ジョブ"と言います。

データベース廃棄ジョブはデフォルトで[ジョブ ステータス]画面にスケジュール ジョブとして登録されてい ますが、設定の変更や、手動で削除したデータベース廃棄ジョブの再作成ができます。([ジョブ ステータ ス]画面に登録できるデータベース廃棄ジョブは 1 つになります)

#### 注意事項

データベース廃棄ジョブのスケジュールを長期間停止したり、削除したまま運用すると、Arcserve Backup データベースが肥大化してトラブルの原因になります。データベース廃棄ジョブは常に運用さ れた状態であることをお勧めします。

#### データベース廃棄ジョブの設定変更や廃棄ジョブを再作成する場合は、以下の手順を実行します。

- 1. 「サーバ管理]を起動します。
- 2. 対象のサーバ名を選択し、[環境設定]ボタ ンをクリックします。

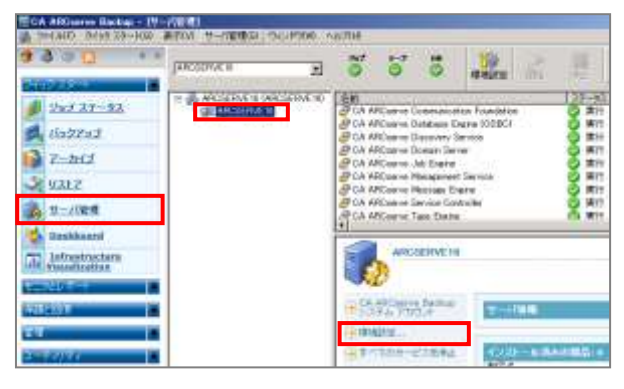

- 3. 環境設定画面で[データベース エンジン]タブを選択します。
- 4. データベース廃棄ジョブの内容を変更する場 合は、[自動廃棄処理を有効にする]にチェッ クが入った状態で、廃棄間隔や時刻を指定 します。(手動で削除したデータベース廃棄ジ ョブの再作成を行う場合は、手順 5 を実施し ます。)
- 5. データベース廃棄ジョブの再作成を行うには、 [廃棄ジョブのサブミット] にチェックを入れま す。
	- ※データベース破棄ジョブがすでに[ジョブ ス テータス]画面に登録されている場合、[廃 棄ジョブのサブミット]はグレーアウトになり ます。

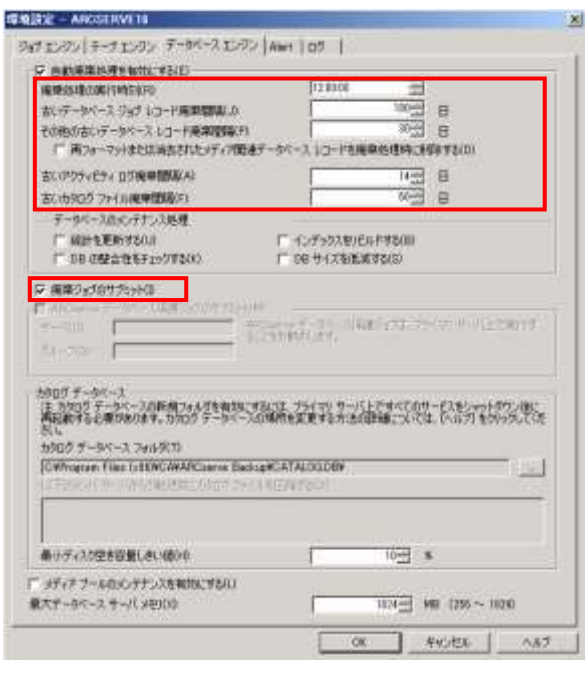

- 6. [OK]をクリックし、環境設定画面を閉じます。
- 7. 前述の手順6の[OK]をクリックすることで、内容が反映されます。手順5 でデータベース廃棄ジョブの 再作成を実施した場合は、新しいデータベース廃棄ジョブが[ジョブ ステータス]画面にレディ状態で

Arcserve Backup r16.5 for Windows インストールガイド

登録されます。[ジョブ ステータス]画面で廃棄ジョブを確認します。

#### 注意事項

データベース廃棄処理の実行時刻は、デフォルトで 12:00(正午)に設定されています。 環境に合わせて適切な時間を設定し、運用を行って下さい。

#### 5-3-3 Arcserve Backup データベースのバックアップ

Arcserve Backup データベースのバックアップを行うには、3 通りの方法があります。

- ・ データベース保護ジョブによるバックアップ デフォルトでジョブ キューにセットされている、データベース保護ジョブを実行し、定期的に Arcserve Backup データベースのバックアップを行います。 [データベース保護ジョブ]では、Arcserve Backup データベースとカタログ データベース、そし てジョブ スクリプトをバックアップします。
- ・ バックアップ マネージャから Arcserve Backup データベースをバックアップ バックアップ サーバのノードから[CA Arcserve Backup データベース]を選択し、バックアップし ます。 この方法は Arcserve Backup データベースのみをバックアップします。
- ・ 通常のバックアップにソースとして Arcserve Backup データベースを追加してのバックアップ 通常のバックアップ時に、Arcserve Backup データベース、カタログ データベース、およびジョ ブ スクリプトを加えてバックアップできます。(以下に説明)

#### [参考情報]

Arcserve Backup データベースのバックアップには、データベース情報の他、2 種類の情報のバックアップ があります。

[CA Arcserve Backup データベース] Arcserve Backup データベースと復旧用の情報をバックアップします。 Arcserve Backup データベースでは、以下 2 つのセッションが追加されます。 "Arcserve データベース (Microsoft SQL Express インスタンス)" "SQL Server 惨事復旧エレメント"

[カタログ ファイル]

Arcserve Backup データベースに関連するカタログ データベースをバックアップします。 追加されるセッション名は、"ARCserve カタログ データベース" になります

[ジョブ スクリプト]

ジョブ キュー(ジョブ ステータス画面に登録されているジョブ)の内容をスクリプトとしてバック アップします。

追加されるセッション名は、"ARCserve ジョブ キュー" になります

## 通常のデータ バックアップにデータベースを追加してのバックアップ

バックアップ マネージャからのデータ バックアップを行う際に、オプションの設定を変更することにより Arcserve Backup データベースのバックアップを一緒に行うことができます。

データ バックアップマップ]マネ ージャから[オプション]-[操作]タブの画面 から、[ジョブ終了時に追加する Arcserve Backup データのバックアップ 7の [CA ARCserve Backup データベース]、[カタログ ファイル]、[ジョブ スクリプト]にチェックを入 れ[OK]をクリックします。これによりデータ バ ックアップを実行した時に Arcserve Backup データベースやカタログ ファイル、ジョブ ス クリプトを追加してバックアップします。

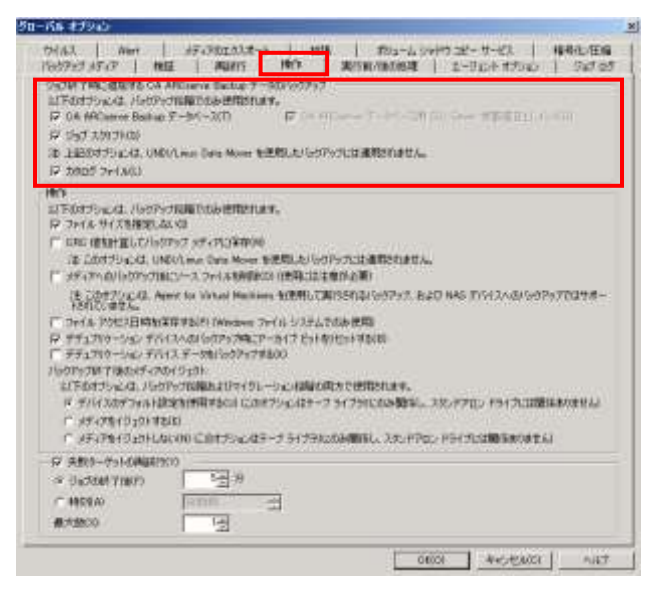

## 5-4 ユーティリティを利用した Arcserve Backup の運用方法

## 5-4-1 ユーティリティについて

Arcserve Backup には、各種ユーティリティが用意されています。

各ユーティリティは、バックアップ ジョブやリストア ジョブ同様に、スケジュールの指定や、オプションの指 定を行うことが可能です。

#### <Arcserve Backup ユーティリティの起動>

Arcserve Backup マネージャ コンソールのナ ビゲーション バーにある[ユーティリティ]メニ ューから、使用するユーティリティを選択しま す。

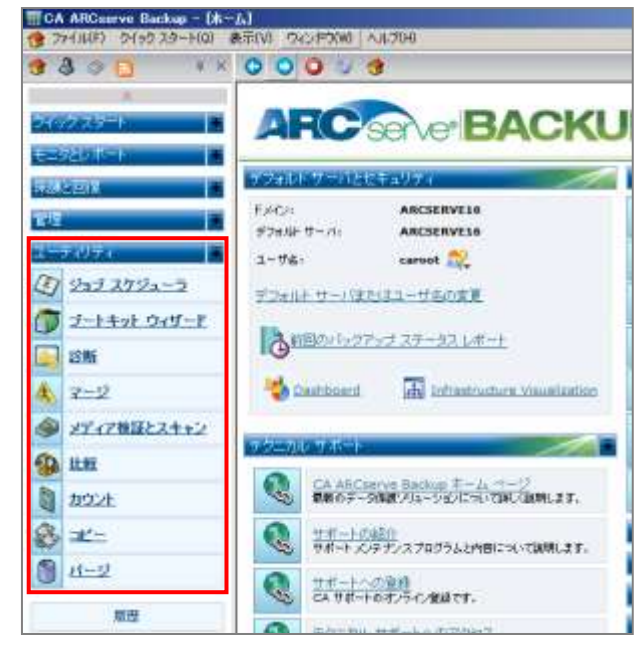

この章では、2つのユーティリティについて解説します。

5-4-2 マージ ユーティリティ 5-4-3 メディア検証とスキャン ユーティリティ

## 5-4-2 マージ ユーティリティの利用

他の Arcserve Backup サーバでバックアップされたテープや、メディア情報がデータベースより削除され ているメディアからデータベースをリストアする場合に使用します。

## マージ処理の実施方法

1. [ユーティリティ] - [マージ]をクリックします。

2. [ソース]タブで、デバイス グループやメディアを 選択します。デフォルトでは[すべてのセッション] にチェックが入っています。

セッションを特定する場合は、[すべてのセッショ ン]のチェックを外し、セッション番号の欄にマージ 対象となるセッション番号を指定します。 開始と終了のセッション番号を指定し、複数のセッ ションを一度にマージすることも可能です。

- 3. 定期的な実行が必要な場合は、[スケジュ ール]タブでスケジューリングを行います。
- 4. 追加設定が必要な場合は[オプション]をク リックし、設定します。 オプションには、[バックアップ メディア]、 [実行前/後の処理]、[ログ]、[データベー ス]、[Alert]の設定があります。
- 5. [サブミット]ボタンをクリックします。

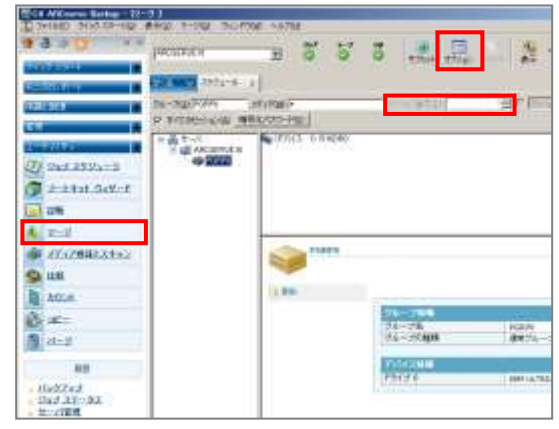

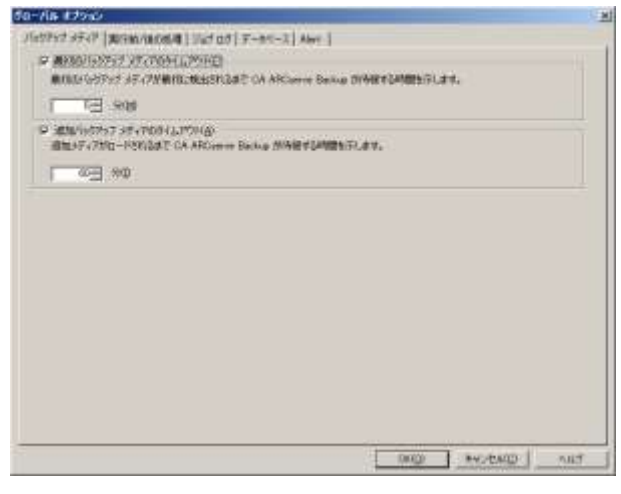

## 5-4-3 メディア検証とスキャン ユーティリティの利用

バックアップ セッションの情報(ジョブの実行日時、およびソースなど)をメディアから取得します。

但しマージとは異なり、メディア情報をデータベースに戻しません。

メディアにバックアップされているデータが不明な場合、またはメディア上のセッションがリストア可能かど うかを確認したい場合に利用します。スキャン ジョブの結果は、ジョブ キューに表示されます。

### スキャン処理の実施方法

1. [ユーティリティ] - [メディア検証とスキャン]をクリックします。

2. [ソース]タブで、デバイス グループやメディ アを選択します。デフォルトでは[すべてのセ ッション]にチェックが入っています。

セッションを特定する場合は、[すべてのセッ ション]のチェックを外し、セッション番号の欄 にスキャン対象となるヤッション番号を指定し ます。

開始と終了のセッション番号を指定し、複数 のセッションを一度にスキャンすることも可能 です。

- 3. 定期的な実行が必要な場合は、[スケジュ ール]タブでスケジューリングを行います。
- 4. 追加設定がが必要な場合は「オプション] をクリックし、設定します。 オプションには、[バックアップ メディア]、 [操作]、[実行前/後の処理]、[ログ]、 [Alert]の設定があります。
- 5. [サブミット]ボタンをクリックします。

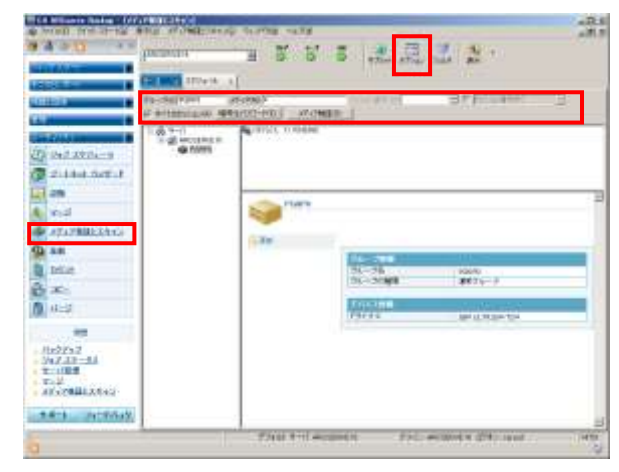

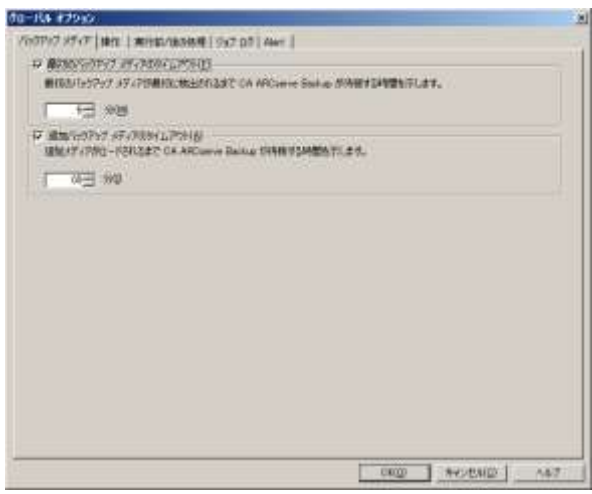

#### メディア検証

メディア検証ジョブを実行すると、指定した基準に基づいてランダムにメディア上のセッションをスキャンし て検証します。メディア検証を有効にすると、メディア上のセッションがリストア可能であることを確認する のに役立ちます。またメディア検証は、すべてのメディアの種類で機能しますが、数百のセッションが格納 されているデデュプリケーション デバイスでは、基準を満たすセッションをランダムにサンプリングして、デ ータが回復可能であることを確認することができます。

メディア検証を行うには、前述のスキャン処理の手順( 1. ~ 4. )を行った後に次の手順を追加します。

1. スキャン マネージャの画面から[メディア検 証]をクリックします。

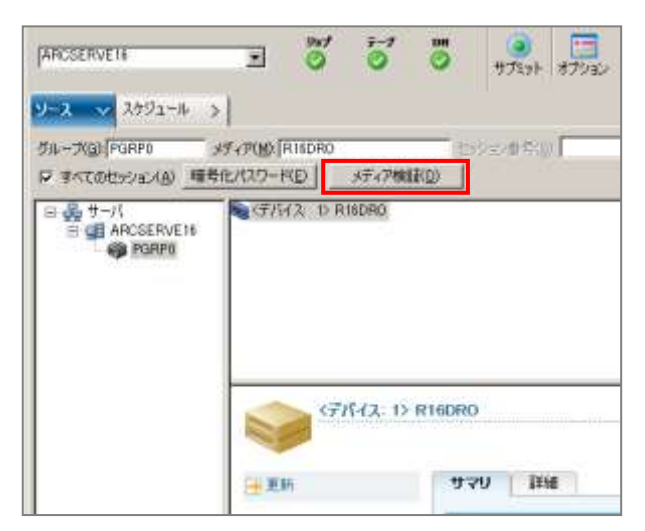

- 2. [メディア検証を有効にする]にチェックを 入れ、必要に応じてメディア検証オプシ ョンを設定し[OK]をクリックします。
- 3. [サブミット]ボタンをクリックします。

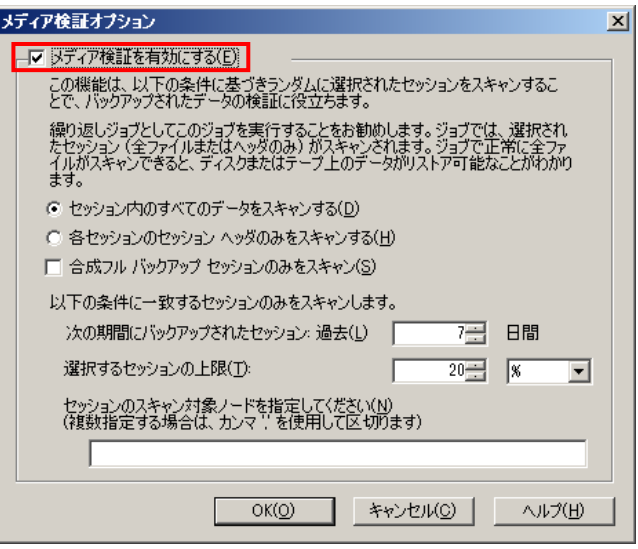